# Instrukcja dla platformy PrestaShop 1.7

Data wygenerowania: 2022-08-08

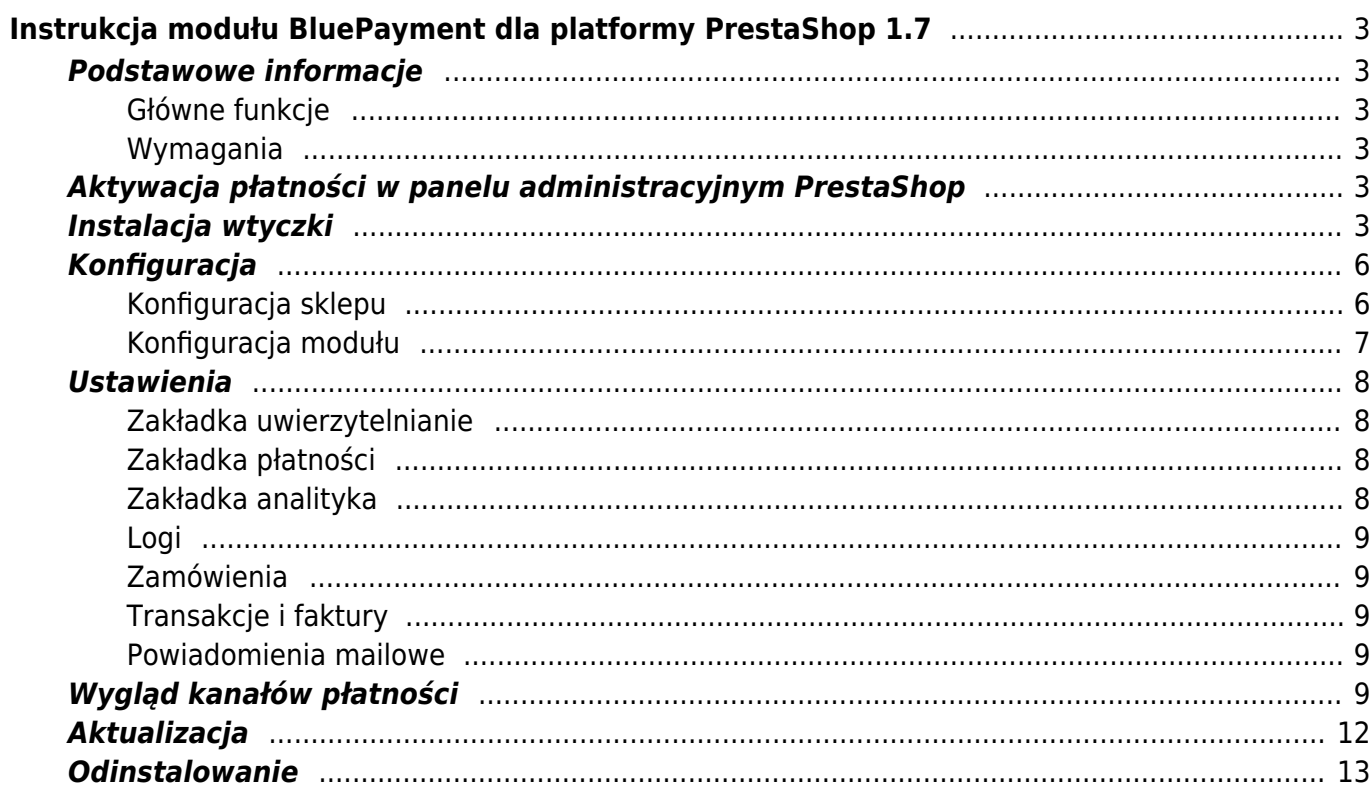

# <span id="page-2-0"></span>Instrukcja modułu BluePayment dla platformy PrestaShop 1.7

**Wersja wtyczki**: 2.5.1

# <span id="page-2-1"></span>**Podstawowe informacje**

BluePayment to moduł płatności umożliwiający realizacie transakcji bezgotówkowych w sklepie opartym na platformie PrestaShop 1.7.

## <span id="page-2-2"></span>**Główne funkcje**

Do najważniejszych funkcji modułu zalicza się:

- realizację płatności online poprzez odpowiednie zbudowanie startu transakcji
- obsługę powiadomień o statusie transakcji (notyfikacje XML)
- obsługę wielu sklepów jednocześnie z użyciem jednego modułu
- obsługę zakupów bez rejestracji w serwisie
- obsługę dwóch trybów działania testowego i produkcyjnego (dla każdego z nich wymagane są osobne dane kont, po które zwróć się do nas)
- wybór banku po stronie sklepu i bezpośrednie przekierowanie do płatności w wybranym banku
- rozszerzoną analitykę danych, dzięki połączeniu z Google Analytics i dodaniu identyfikatora śledzenia

## <span id="page-2-3"></span>**Wymagania**

- Wersja PrestaShop: 1.7
- Wersja PHP zgodna z wymaganiami względem danej wersji sklepu

## <span id="page-2-4"></span>**Aktywacja płatności w panelu administracyjnym PrestaShop**

Dzięki integracji Płatności Online Blue Media i platformy PrestaShop – możesz aktywować naszą usługę bezpośrednio w swoim panelu administracyjnym lub [pobrać i zainstalować ją samodzielnie.](#page--1-0)

Postępuj zgodnie z poniższą instrukcją:

- 1. Zaloguj się do swojego panelu administracyjnego w PrestaShop.
- 2. Kliknij Moduły > Płatności i wpisz w wyszukiwarkę "Blue Media"
- 3. Po wyszukaniu modułu płatności, kliknij Włącz
- 4. Żeby zakończyć aktywację usługi i móc przejść do Konfiguracji zarejestruj się w systemie Blue Media (PayBM) i przejdź proces [weryfikacyjny.](#page--1-0)

Po pozytywnej weryfikacji przez Blue Media, płatności online zostaną aktywowane w panelu PrestaShop i będziesz mógł je skonfigurować zgodnie ze swoimi potrzebami.

## <span id="page-2-5"></span>**Instalacja wtyczki**

- 1. Pobierz najnowszą wersję wtyczki klikając [tutaj.](#page--1-0)
- 2. Wejdź na http(s)://domena\_sklepu.pl/nazwa\_katalogu\_administratora i zaloguj się do swojego konta administratora używając loginu i hasła.

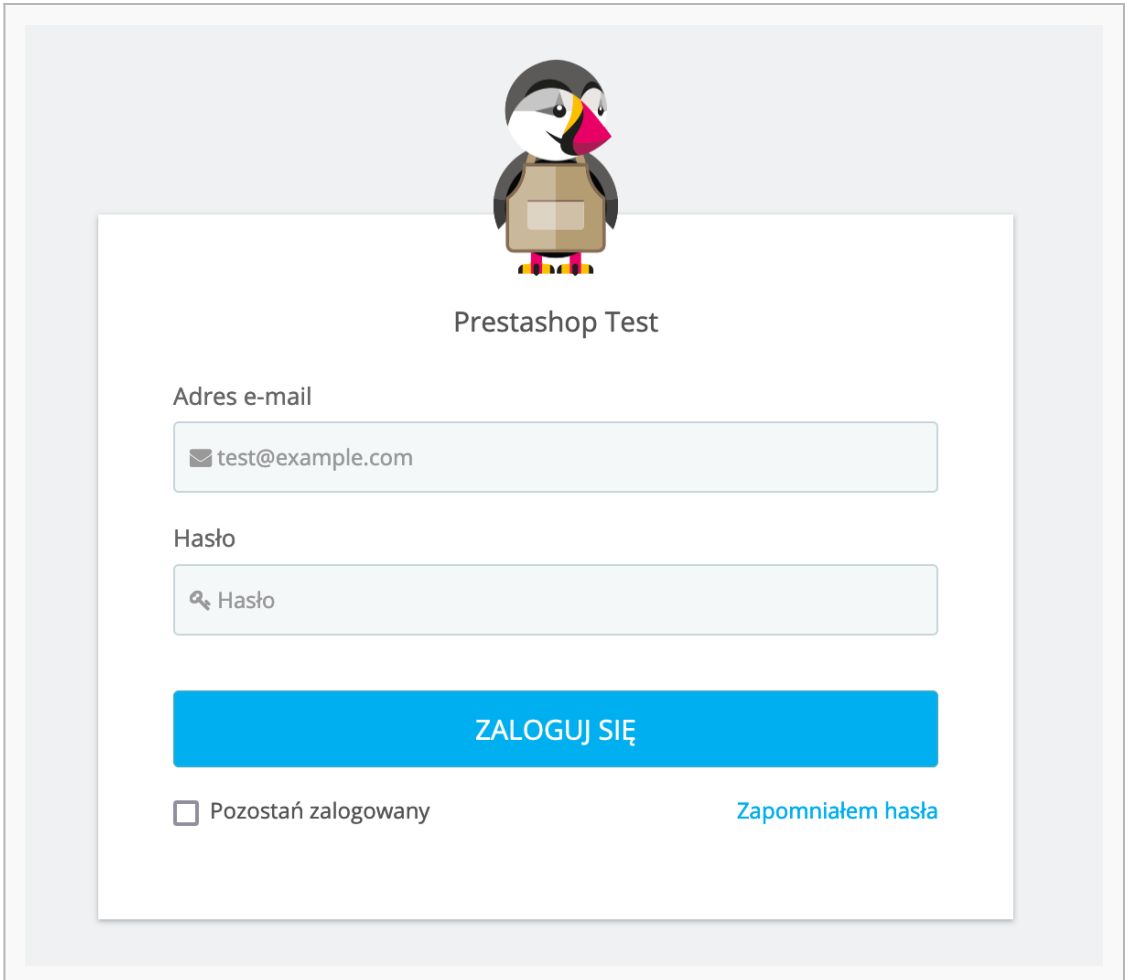

- 3. Po zalogowaniu się przejdź do zakładki **Moduły > Moduły i usługi** (lub **Menedżer modułów** w zależności od wersji sklepu).
- kliknij **Dodaj nowy moduł** (widoczny w prawym górnym rogu), by wgrać paczkę plików, którą pobrałeś w poprzednim kroku;

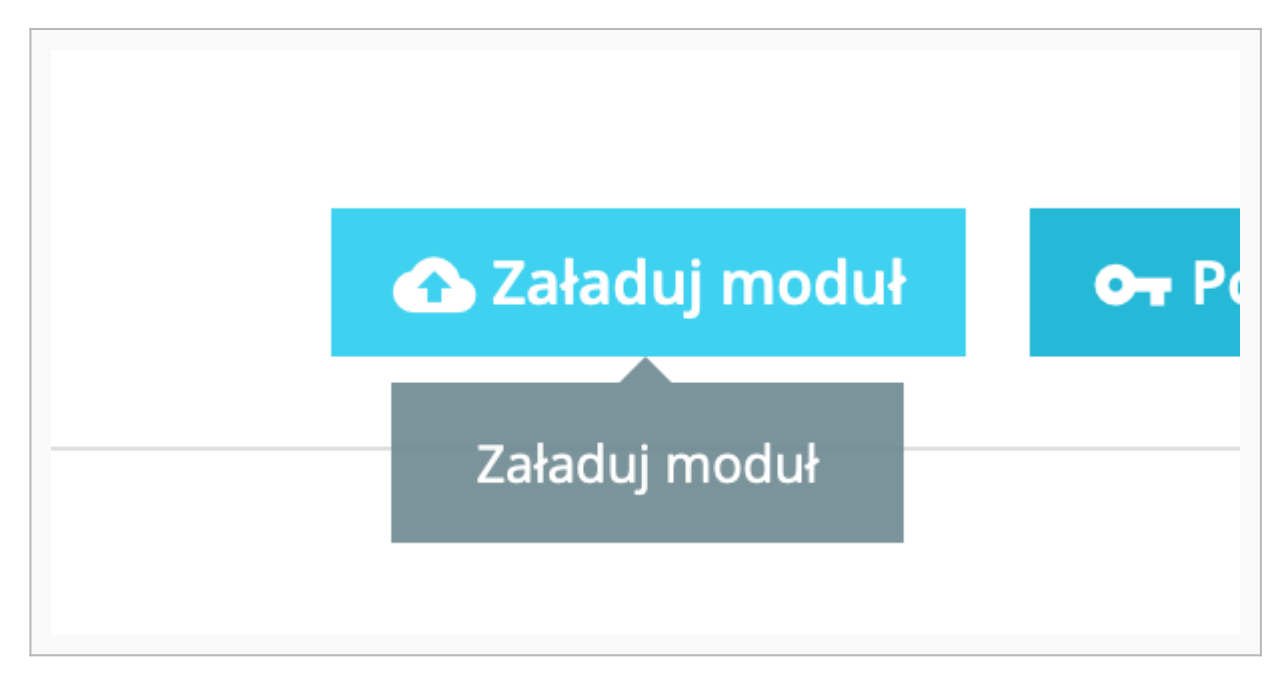

(Po kliknięciu przycisku pojawi się okno umożliwiające wybór pliku z komputera.)

kliknij **Załaduj moduł**

Gdy instalacja się zakończy, system przeniesie cię automatycznie do Konfiguracji modułu.

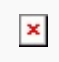

## <span id="page-5-0"></span>**Konfiguracja**

## <span id="page-5-1"></span>**Konfiguracja sklepu**

1. Zaloguj się za pomocą konta administratora na adres: http(s)://domena\_sklepu.pl/nazwa\_katalogu\_administratora

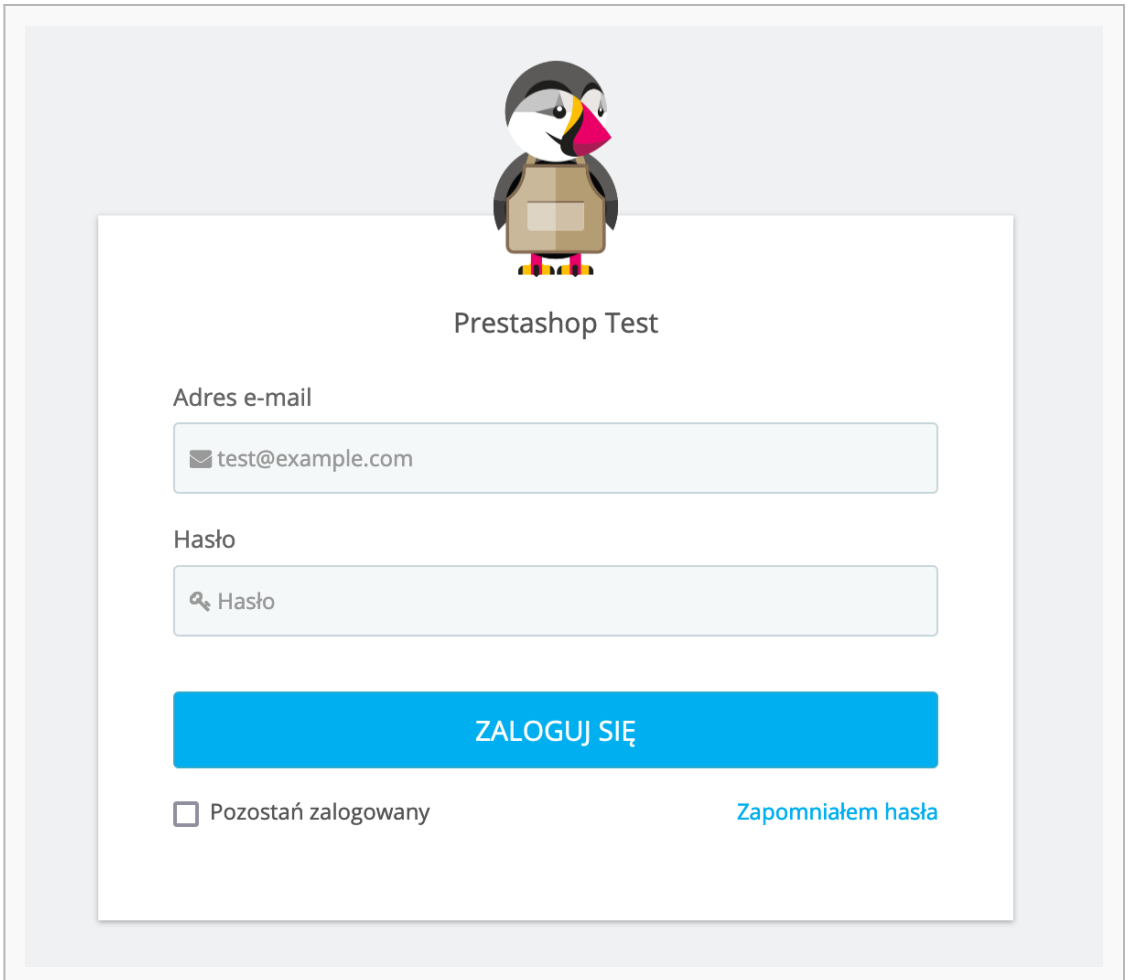

2. Przejdź do zakładki **Preferencje ➝ Ruch**, znajdź **Przyjazny adres URL** i włącz klikając **Tak**.

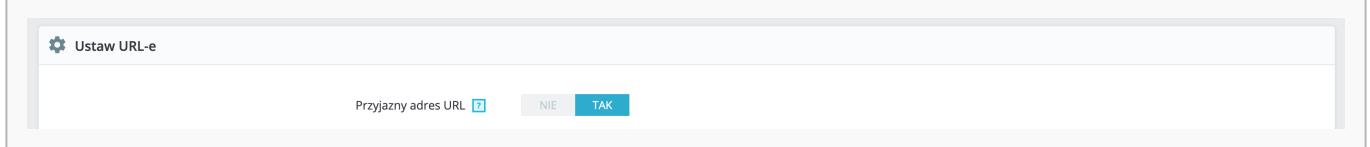

#### <span id="page-6-0"></span>**Konfiguracja modułu**

- 1. Przejdź do zakładki **Moduły > Moduły i usługi** (lub **Menedżer modułów** w zależności od wersji sklepu) i wybierz z listy modułów kategorię: **Płatność** (lub wyszukaj moduł za pomocą wyszukiwarki).
- 2. Kliknij przycisk Konfiguruj w bloku o nazwie **Płatności Blue Media** i uzupełnij wszystkie dane (otrzymasz je od nas). Jeżeli przycisk **Konfiguruj** nie jest widoczny – należy ponownie zainstalować moduł.
- 3. Żeby uzyskać od nas **Identyfikator serwisu partnera** oraz **Klucz współdzielony** prześlij do nas adresy do komunikacji między sklepem a bramką płatniczą:
- http(s)://domena\_sklepu.pl/module/bluepayment/back
- http(s)://domena\_sklepu.pl/module/bluepayment/status

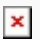

# <span id="page-7-0"></span>**Ustawienia**

### <span id="page-7-1"></span>**Zakładka uwierzytelnianie**

- 1. Tryb testowy zmiana trybu pracy bramki na testowy umożliwia weryfikację działania modułu bez konieczności rzeczywistego opłacania zamówienie (w trybie testowym nie pobierane są żadne opłaty za zamówienie).
- 2. Identyfikator serwisu składa się tylko z cyfr i jest inny dla każdego sklepu (uzyskasz go od Blue Media).
- 3. Klucz współdzielony służy do weryfikacji komunikacji z bramką płatności. Zawiera cyfry i małe litery. Nie należy go udostępniać publicznie (uzyskasz go od Blue Media).

Jeśli masz więcej niż jedną walutę w sklepie, to pola Identyfikator i Klucz współdzielony będą powielone, żeby można było je przypisać do każdej z walut.

### <span id="page-7-2"></span>**Zakładka płatności**

- 1. Pokazuj metody płatności w sklepie gdy opcja jest włączona, klient zobaczy wszystkie dostępne metody płatności (np. BLIK, przelew internetowy, itp.) już na stronie sklepu. Dzięki temu łatwiej i szybciej wybierze tę dogodną dla siebie.
- 2. Nazwa modułu płatności w sklepie jak ma zostać nazwana płatność w której wybieramy bank, za pomocą którego płaci klient.
- 3. Lista kanałów płatności wyświetlona jest lista dostępnych bramek, pozwala na ustawianie kolejności banków metodą 'przeciągnij i upuść'.
- 4. Ustawienia przekierowań płatności pozwala na ustawienie czy płatność ma odbyć się bez opuszczania sklepu (ustawienie w pozycji włączony) lub z opuszczeniem sklepu do strony bramki płatności Blue Media (ustawienie w pozycji wyłączony).
- 5. Statusy płatności:
- Płatność rozpoczęta status zamówienia w sklepie ustawiany natychmiast po rozpoczęciu płatności.
- Płatność zatwierdzona status zamówienia w sklepie ustawiany po potwierdzeniu płatności.
- Płatność nieudana status ustawiany w przypadku niepowodzenia płatności lub gdy płatności nie została zrealizowana przez dłuży czas (czas ten ustalamy dla każdego sklepu indywidualnie).

#### <span id="page-7-3"></span>**Zakładka analityka**

Rozszerzyliśmy możliwości analityczne modułu, poprzez podłączenie dodatkowych zdarzeń w Google Analytics. Żeby z nich korzystać, należy dodać Identyfikator konta Google w widocznym poniżej polu.

Dzięki połączeniu możesz dowiedzieć się m.in. jaka jest konwersja poszczególnych metod płatności lub jak wygląda lejek sprzedażowy na etapie płatności.

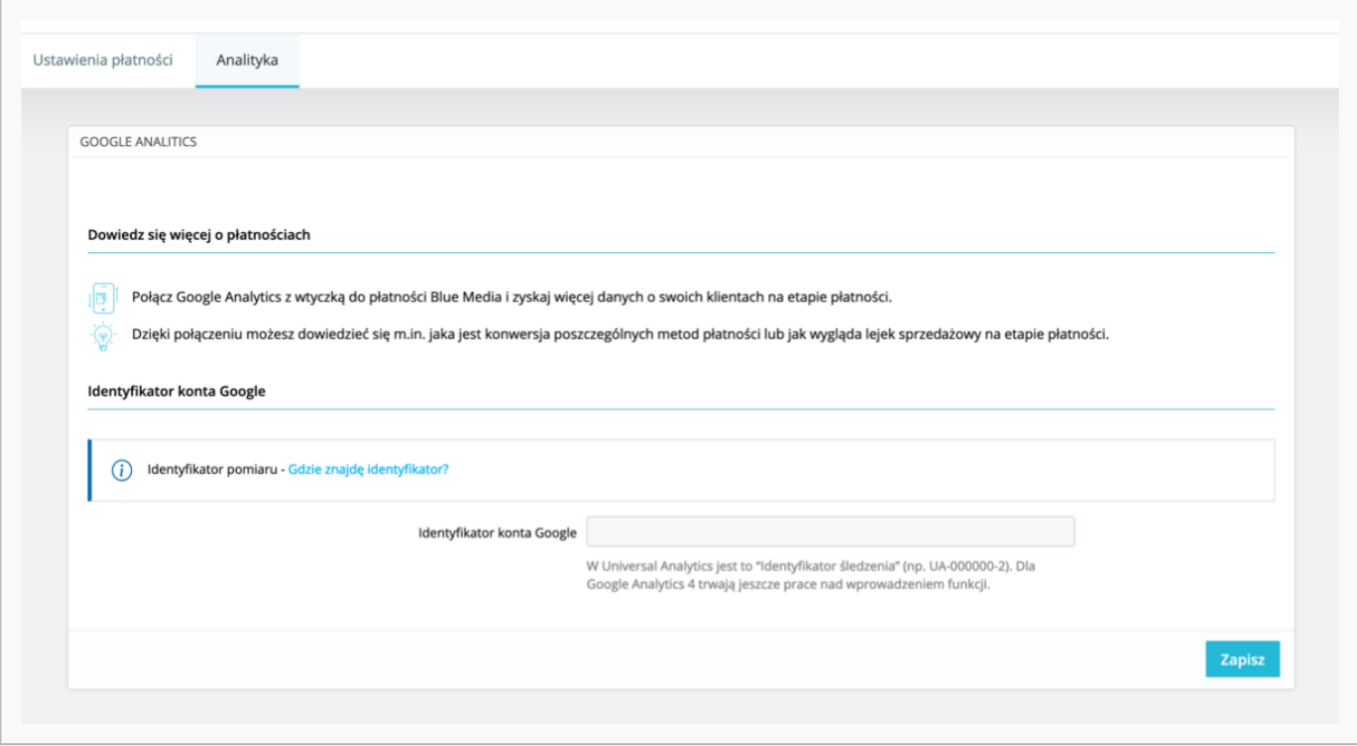

#### <span id="page-8-0"></span>**Logi**

W przypadku pojawienia się błędów podczas przetwarzania transakcji zapisywana jest odpowiednia informacja, która ma pomóc w szybszym odnalezieniu przyczyny problemu.

Żeby przejrzeć logi – przejdź do zakładki **Zaawansowane > Logi** i uzupełnij następujące filtry:

Wiadomość BM

#### <span id="page-8-1"></span>**Zamówienia**

W podglądzie zamówienia, w sekcji **Zamówienie** dodawane są wpisy związane z informacjami na temat przebiegu procesu transakcji.

#### <span id="page-8-2"></span>**Transakcje i faktury**

Tworzone są automatycznie w zależności od ustawień statusów transakcji.

#### <span id="page-8-3"></span>**Powiadomienia mailowe**

Powiadomienia o zmianie statusu płatności wysyłane są w zależności od konfiguracji danego statusu. Jeżeli chcesz, żeby powiadomienia były wysyłane – zaznacz opcję **Wyślij email do klienta, kiedy zmieni się status zamówienia** (wybrany musi być również odpowiedni szablon).

## <span id="page-8-4"></span>**Wygląd kanałów płatności**

Metody płatności obsługiwane Blue Media są zgrupowane i zaprezentowane w estetyczny, nowoczesny sposób:

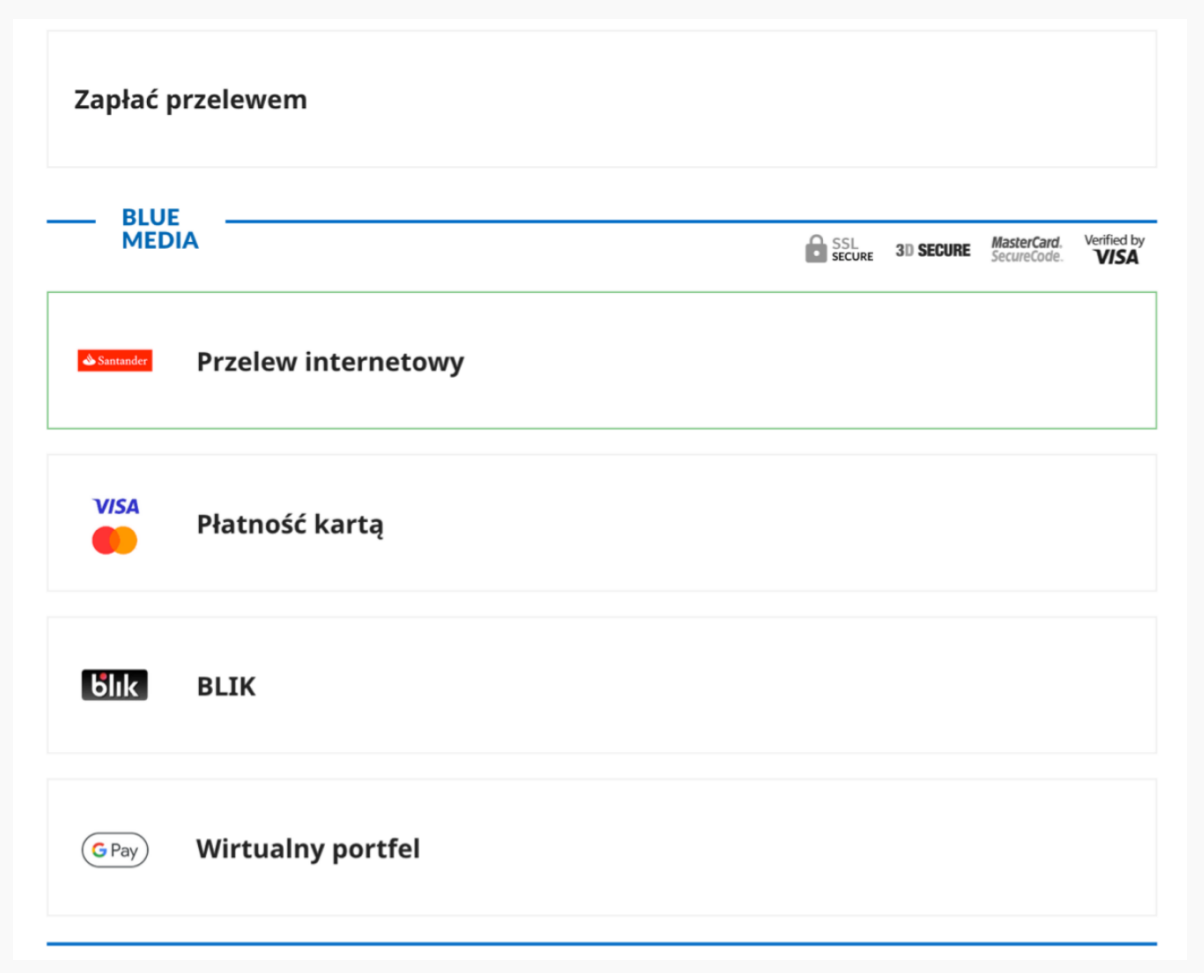

Wybór metody płatności typu przelew internetowy lub wirtualny portfel jest bardzo prosty, dzięki wdrożeniu wygodnego okienka:

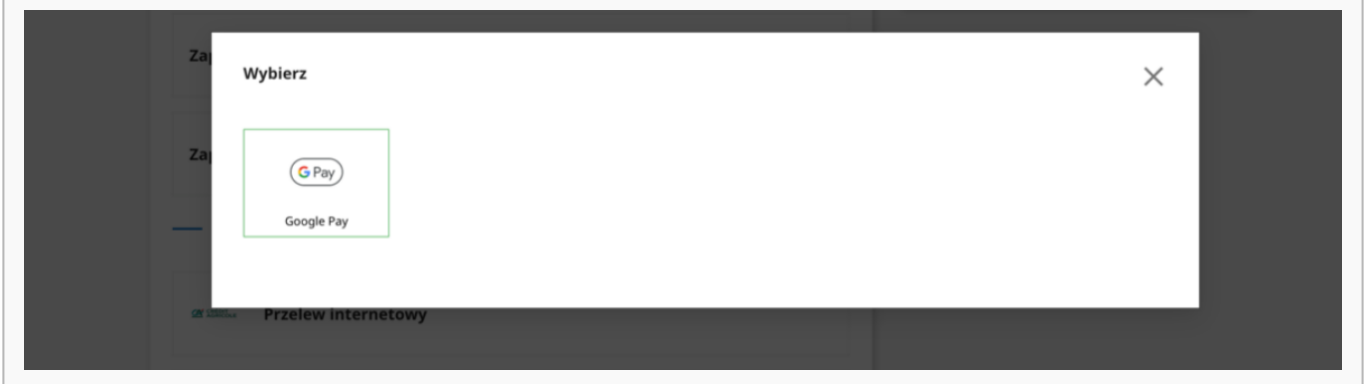

Metody płatności Google Pay oraz Apple Pay zostały zgrupowane w pozycji Wirtualny portfel:

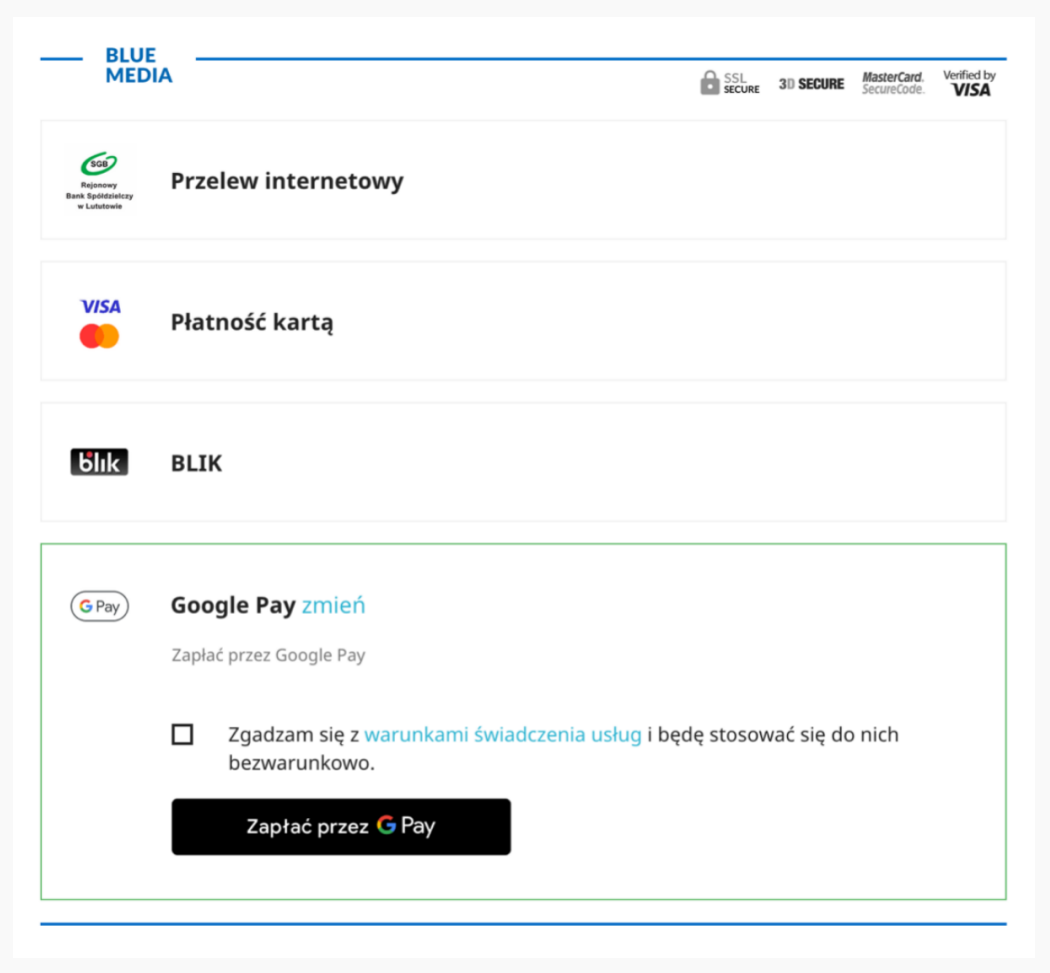

Wybraną metodę płatności możesz z łatwością zmienić. Nowy wygląd zapewnia również łatwy dostęp do niezbędnych informacji nt. przekierowań i regulaminów:

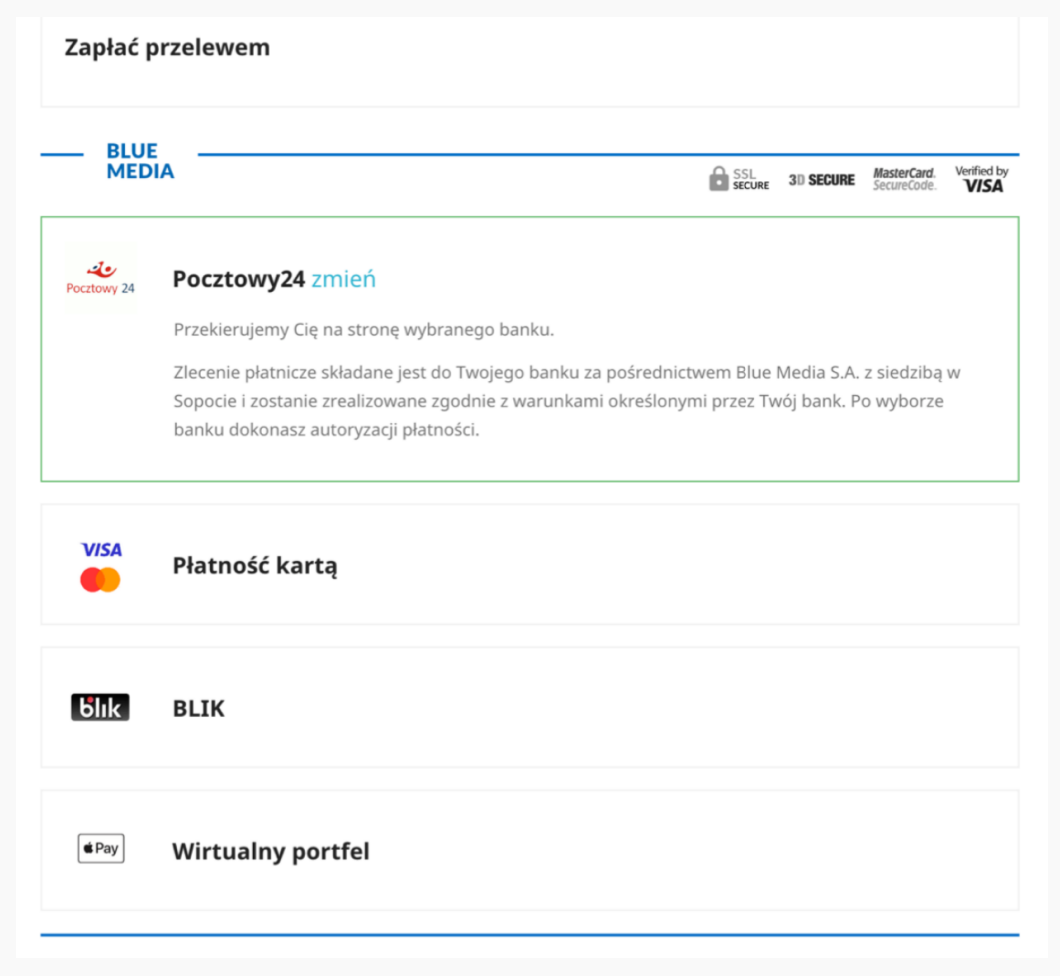

# <span id="page-11-0"></span>**Aktualizacja**

1. Żeby dokonać aktualizacji – Wystarczy kliknąć Upgrade.

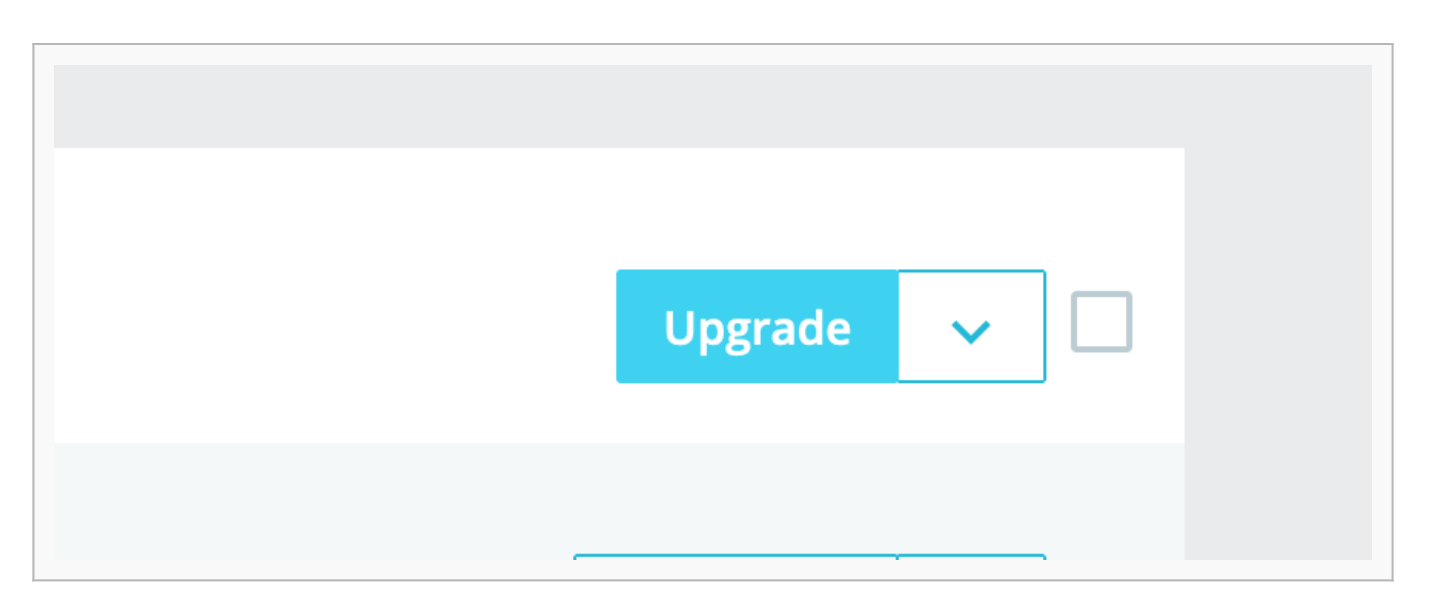

2. Następnie postępuj zgodnie z instrukcją opisaną w sekcji **Instalacja wtyczki**.

## <span id="page-12-0"></span>**Odinstalowanie**

Żeby odinstalować moduł – wybierz **Odinstaluj**.

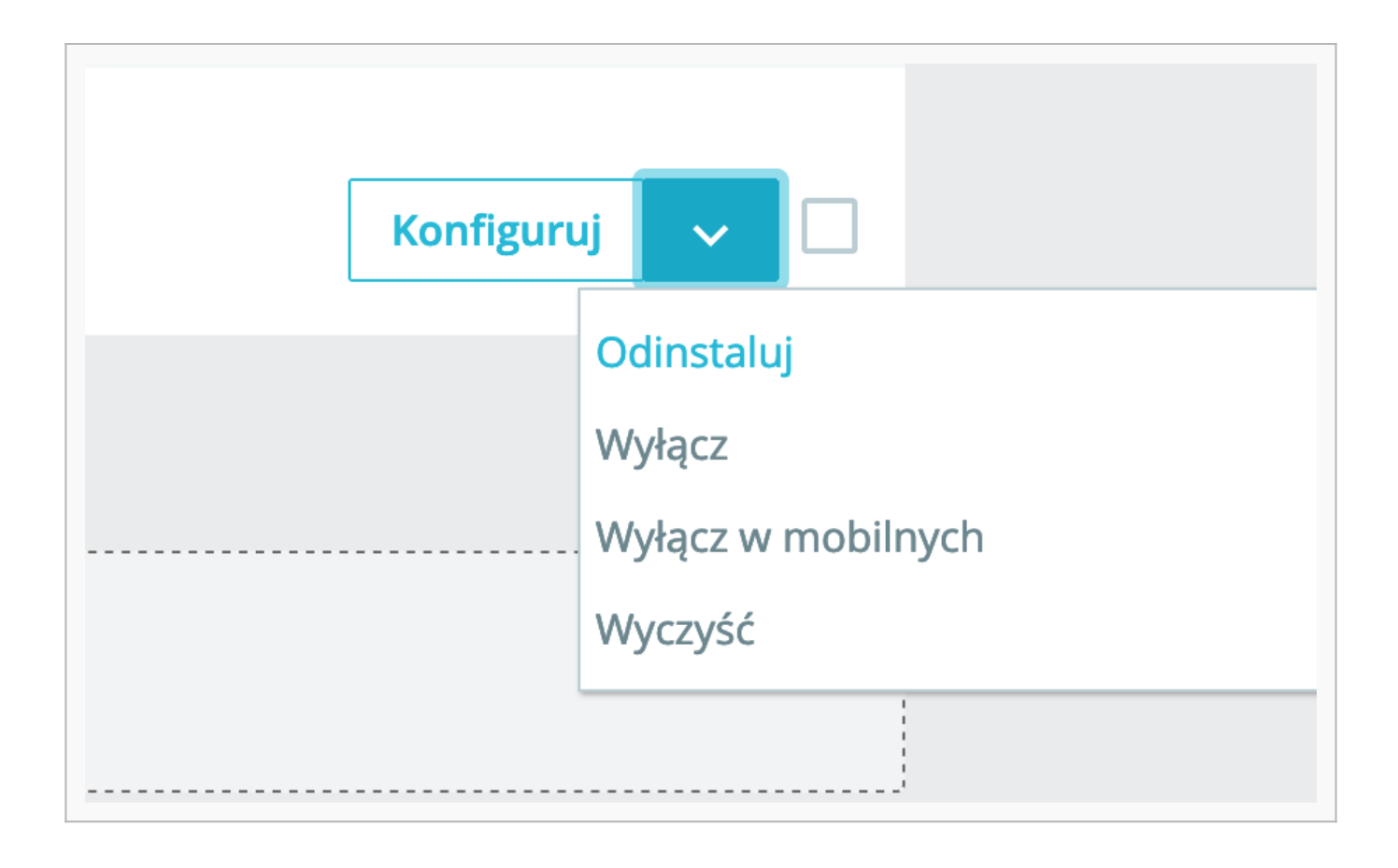